# Gastanker voor Unified Access Wireless LANcontrollers met configuratievoorbeeld voor geconvergeerde toegang  $\ddot{\phantom{0}}$

## Inhoud

Inleiding Voorwaarden Vereisten Gebruikte componenten **Configureren Netwerkdiagram Configuraties** Deel 1 - Configuratie op de 5508 Anker WLC Deel 2 - Configuratie van geconvergeerde toegangsmobiliteit tussen de 5508/5760 Series WLC en Catalyst 3850 Series Switch Deel 3: Configuratie op de Foreign Catalyst 3850 Series Switch Verifiëren Problemen oplossen

# Inleiding

In deze documenten wordt beschreven hoe de 5508/5760 Series draadloze LAN-controllers (WLC's) en de Catalyst 3850 Series Switch voor de draadloze client moeten worden geconfigureerd als Gastanker in de nieuwe installatie voor mobiliteitsplanning waarbij de 5508 Series WLC fungeert als het Mobility Anker en de Catalyst 3850 Series Switch fungeert als een Mobility Foreign Controller voor de clients. Bovendien fungeert de Catalyst 3850 Series Switch als een Mobility Agent voor een 5760 Series WLC die fungeert als een Mobility Controller van waaruit de Catalyst 3850 Series Switch de Access Point (AP)-licentie verkrijgt.

# Voorwaarden

## Vereisten

Cisco raadt u aan deze onderwerpen te kennen voordat u deze configuratie probeert:

• Cisco IOS<sup>®</sup> GUI of CLI met de geconvergeerde access 5760 en 3650 Series WLC's en de

Catalyst 3850 Series Switch

- GUI- en CLI-toegang met de 5508 Series WLC
- Configuratie van Service Set Identifier (SSID)
- Web verificatie

### Gebruikte componenten

De informatie in dit document is gebaseerd op de volgende software- en hardware-versies:

- Cisco 5760 release 3.3.3 (kabelkasten van de volgende generatie [NGWC])
- Catalyst 3850 Series Switch
- Cisco 5508 Series WLC-release 7.6.120
- Cisco 3602 Series lichtgewicht access points
- Cisco Catalyst 3560 Series switches

De informatie in dit document is gebaseerd op de apparaten in een specifieke laboratoriumomgeving. Alle apparaten die in dit document worden beschreven, hadden een opgeschoonde (standaard)configuratie. Als uw netwerk live is, moet u de potentiële impact van elke opdracht begrijpen.

# Configureren

Opmerking: Gebruik de [Command Lookup Tool](//tools.cisco.com/Support/CLILookup/cltSearchAction.do) ([alleen geregistreerde](//tools.cisco.com/RPF/register/register.do) klanten) om meer informatie te verkrijgen over de opdrachten die in deze sectie worden gebruikt.

### Netwerkdiagram

De 5508 Series WLC fungeert als een ankercontroller en de Catalyst 3850 Series Switch fungeert als een buitenlandse controller en de Mobility Agent die de licentie verkrijgt van de Mobility Controller 5760.

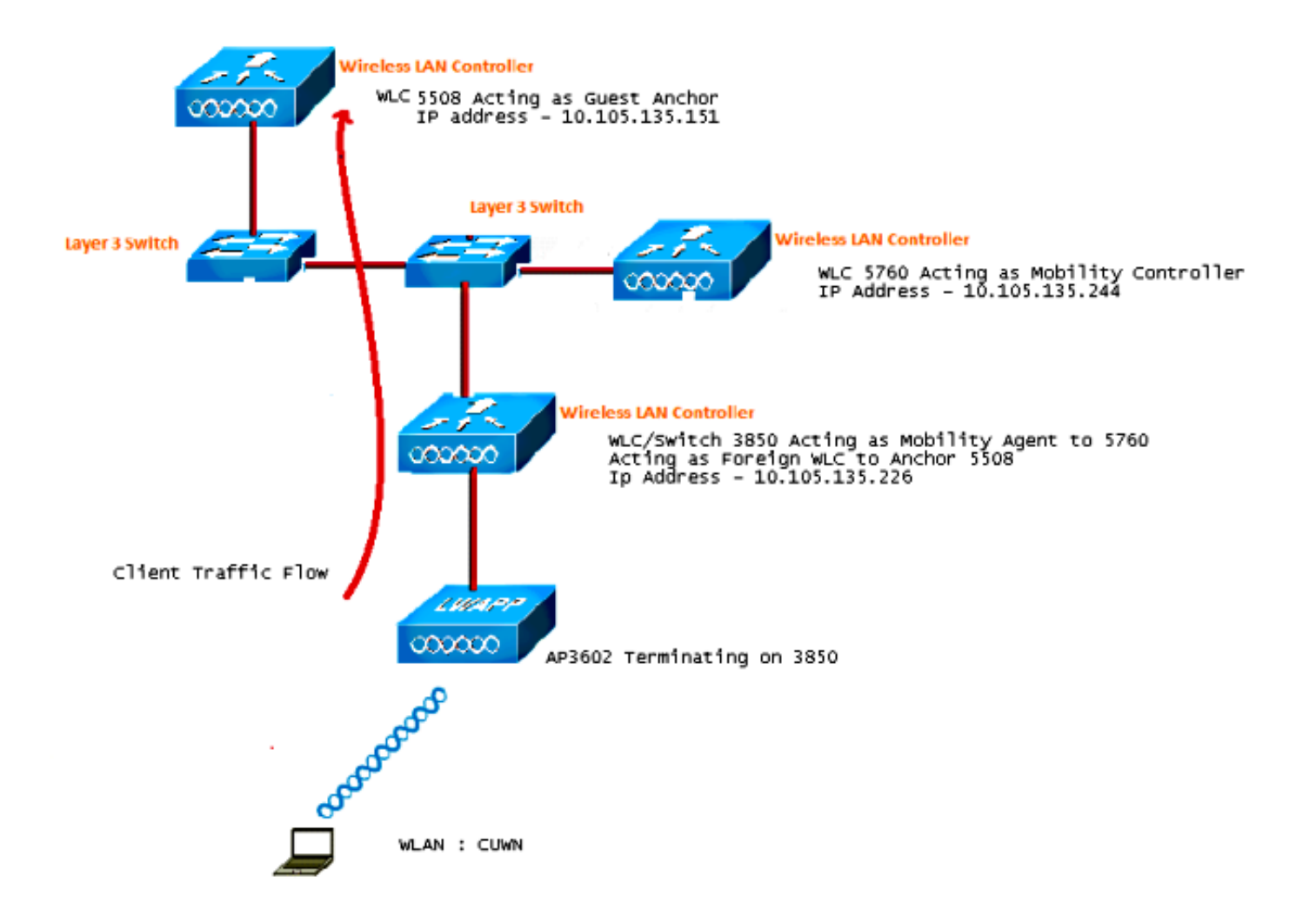

Opmerking: in het netwerkdiagram fungeert de 5508 Series WLC als de ankercontroller, de 5760 Series WLC fungeert als de Mobility Controller en de Catalyst 3850 Series Switch fungeert als de Mobility Agent en Foreign WLC. Op elk moment is de ankercontroller voor de Catalyst 3850 Series Switch de 5760 Series WLC of de 5508 Series WLC. Beide kunnen geen ankers tegelijkertijd zijn, omdat het dubbele anker niet werkt.

### **Configuraties**

De configuratie bestaat uit drie delen:

Deel 1 - Configuratie op de 5508 Anker WLC

Deel 2 - Configuratie van geconvergeerde toegangsmobiliteit tussen de 5508/5760 Series WLC en Catalyst 3850 Series Switch

Deel 3 - Configuratie op de Foreign Catalyst 3850 Series Switch

### Deel 1 - Configuratie op de 5508 Anker WLC

1. Op de 5508 Series WLC, hang over WLAN > Nieuw om een nieuw draadloos LAN (WLAN) te maken.

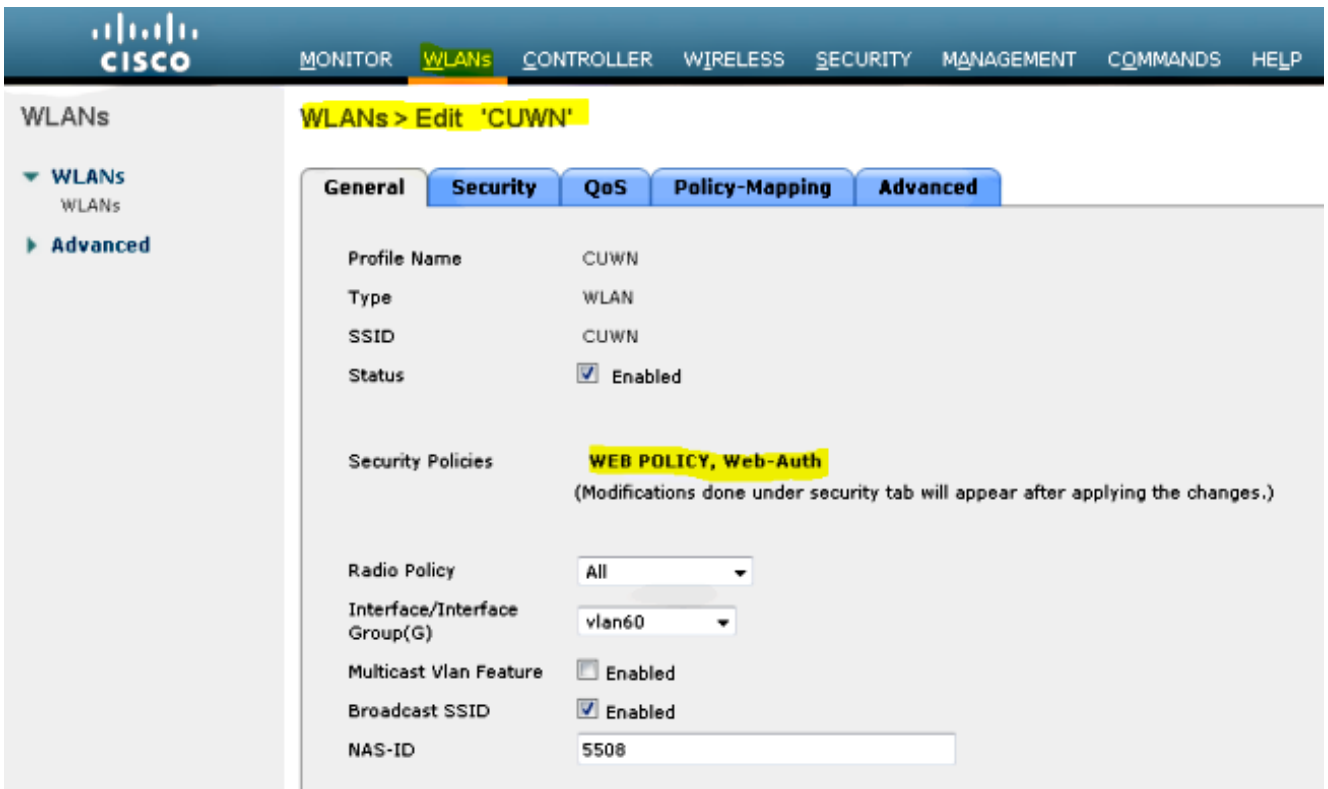

2. Beweeg via WLAN > WLAN Edit > Security > Layer 3-enabled webverificatie om Layer 3 Security te configureren.

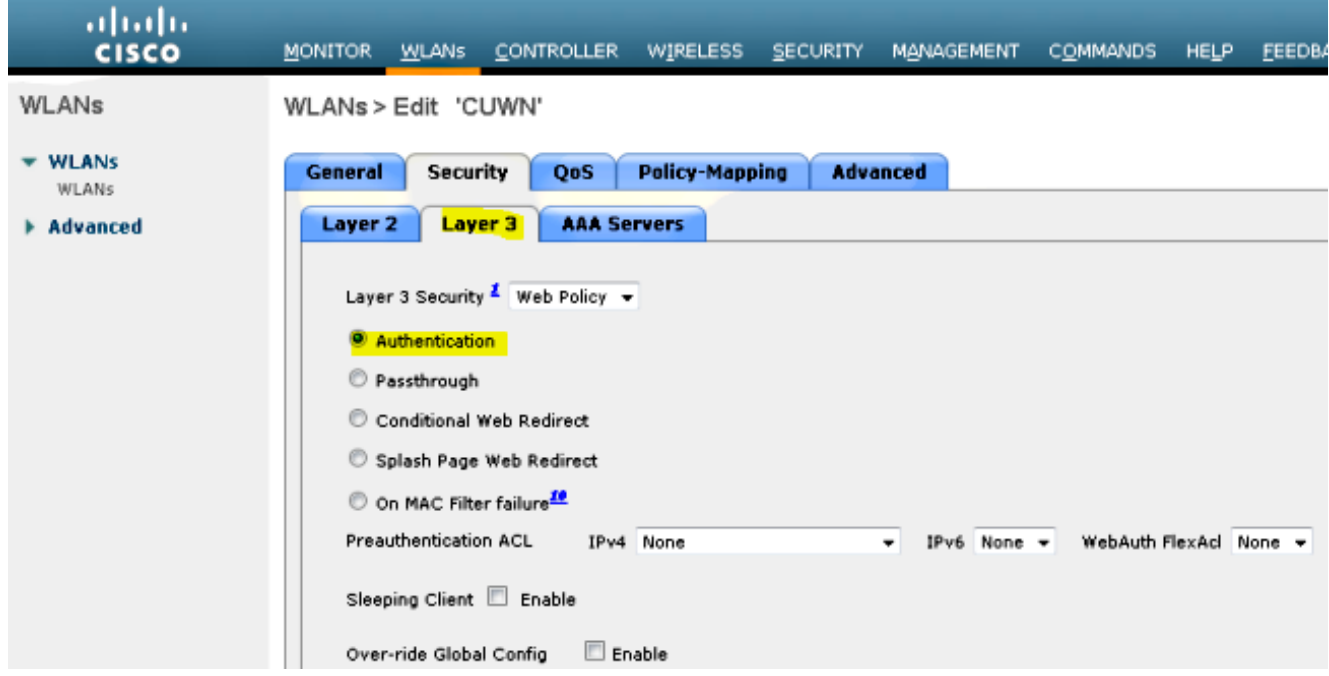

3. Maak het Ankeradres lokaal onder het WLAN-mobiliteitsankerconfiguratievenster om de 5508 Series WLC als anker toe te voegen.

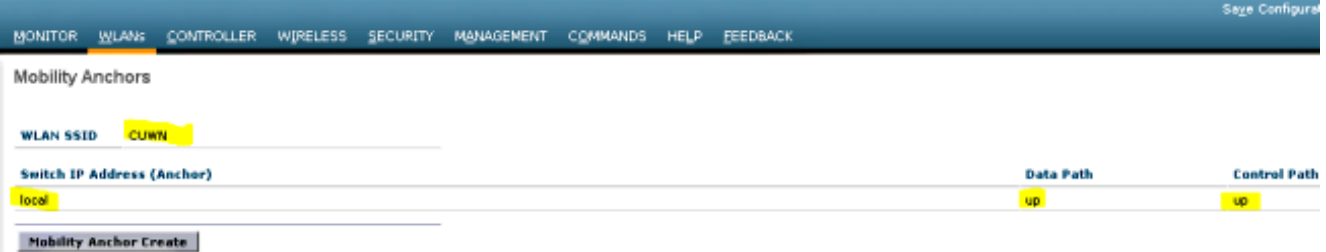

4. Ga naar **Security > Webauth > Webauth pagina** om de Webauth-pagina te configureren die gebruikt moet worden voor de clientverificatie.

In dit voorbeeld, wordt de WLC Interne Webauth pagina geselecteerd:

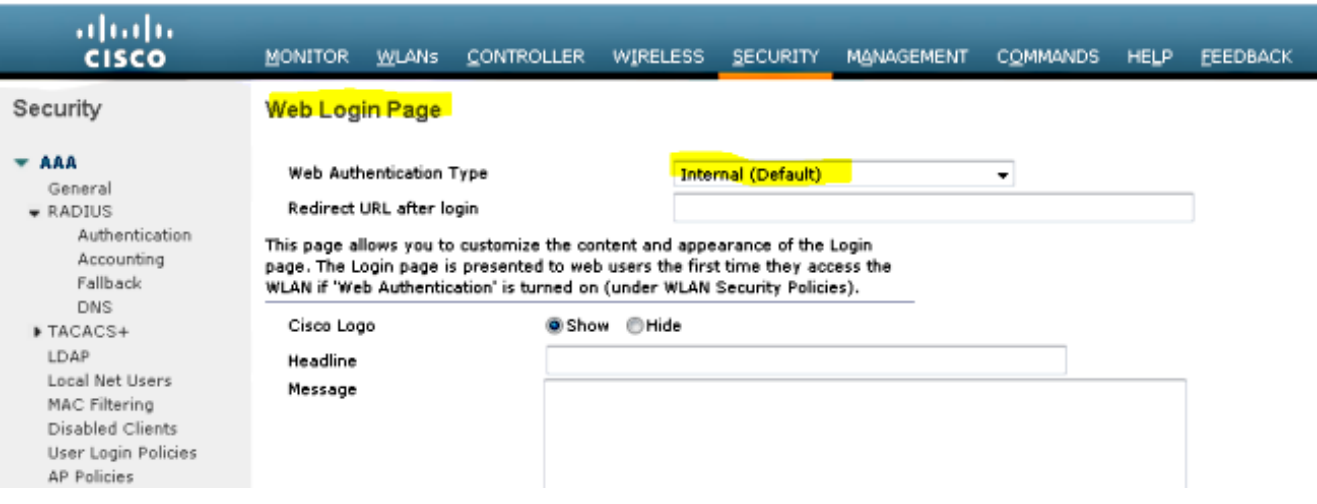

Maak een lokale netwerkgebruiker. Dit gebruikersnaam/wachtwoord-paar wordt door de 5. gebruiker gebruikt wanneer dit op de Webauth-pagina wordt gevraagd.

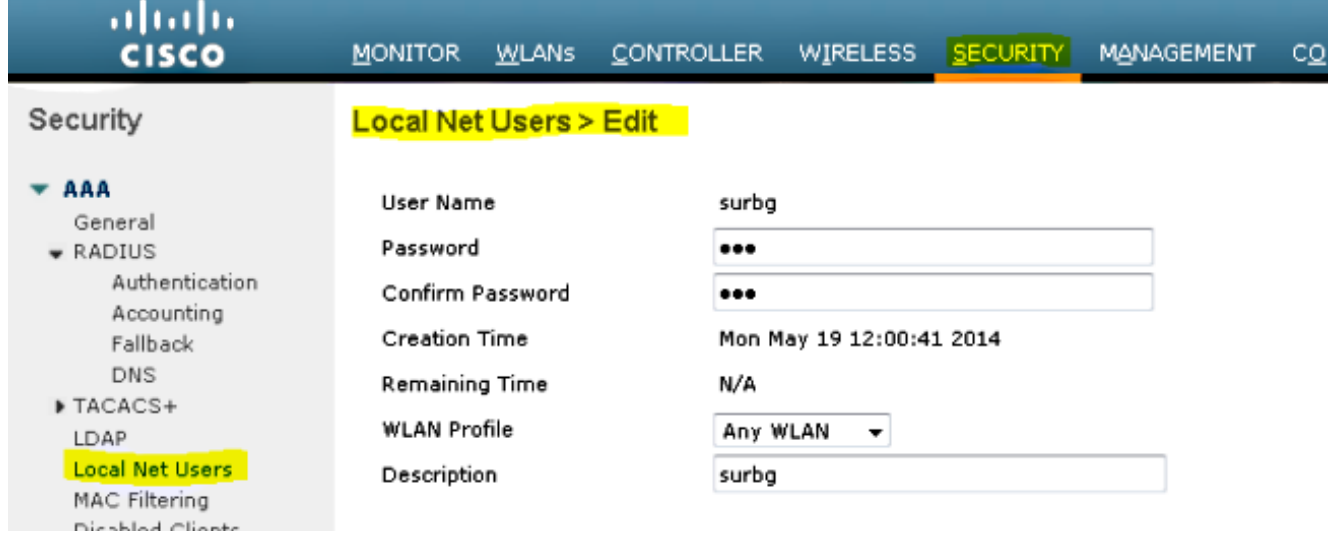

### Deel 2 - Configuratie van geconvergeerde toegangsmobiliteit tussen de 5508/5760 Series WLC en Catalyst 3850 Series Switch

1. Op de 5508 Series WLC, voeg de 5760 Series WLC toe als de Mobility Peer.

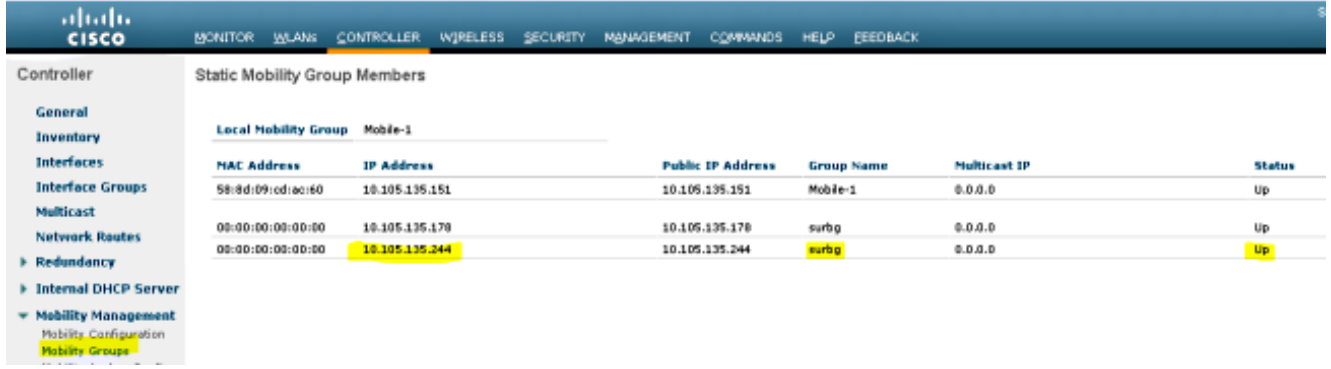

2. Op de 5760 Series WLC, die als een Mobility Controller optreedt, voeg de 5508 Series WLC toe als de Mobility Peer.

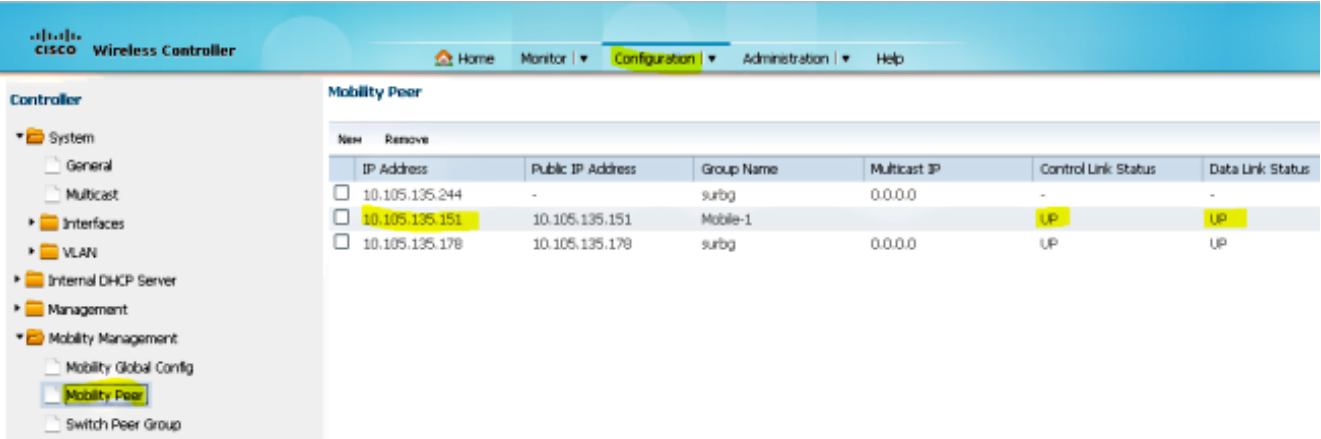

3. Deze stap is heel belangrijk! Voeg de Catalyst 3850 Series Switch toe als Mobility Agent op de 5760 Series WLC onder het tabblad Switch Peer Group onder Mobility Management.

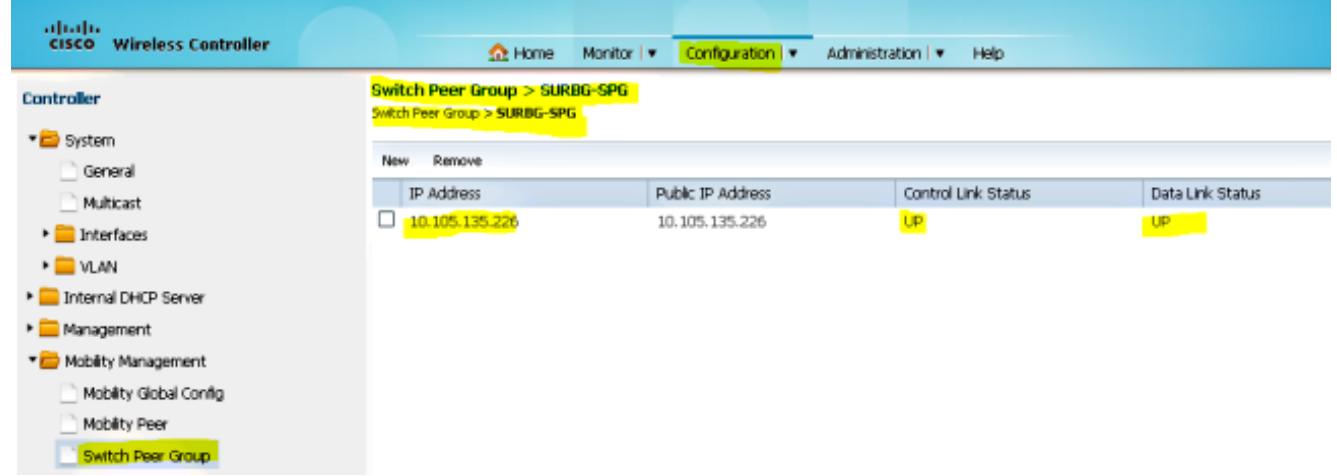

Op de Catalyst 3850 Series Switch, voeg de 5760 Series WLC toe als de Mobility Controller. 4.Zodra u dit doet, de Catalyst 3850 Series Switch grijpt de AP kan licentie van de Mobility Controller 5760.

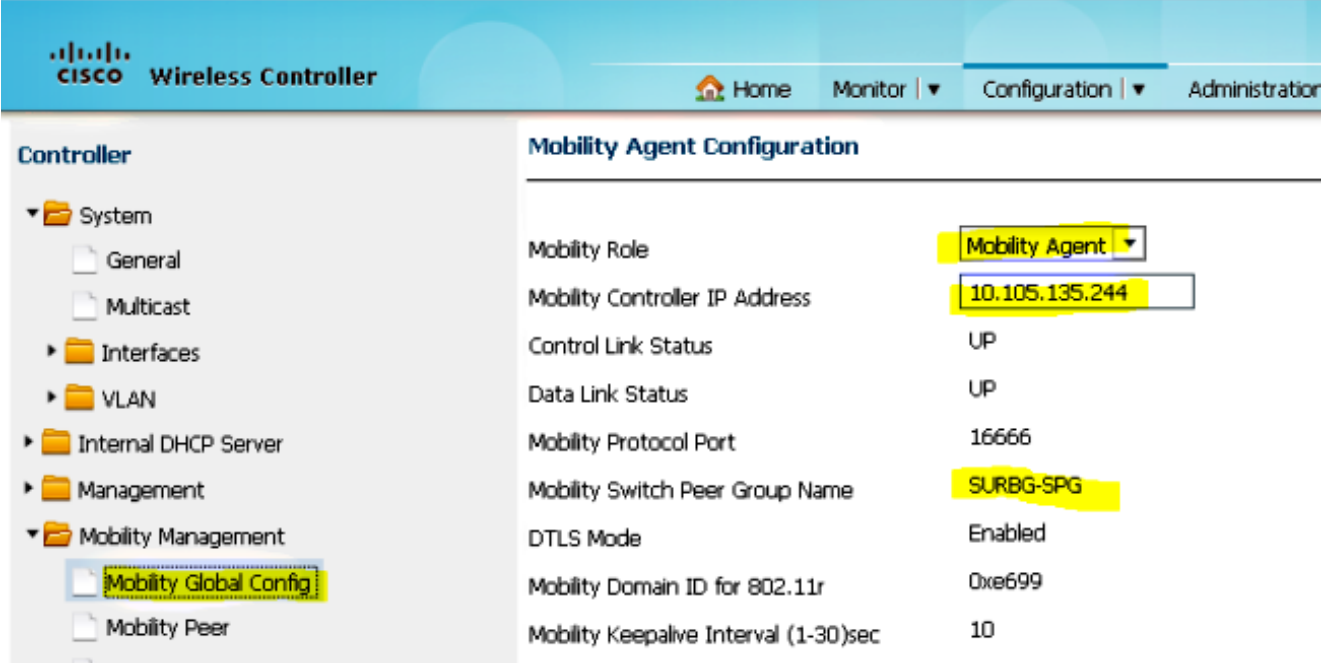

### Deel 3: Configuratie op de Foreign Catalyst 3850 Series Switch

1. Beweeg de muis over GUI > Configuration > Wireless > WLAN > Nieuw om de exacte SSID/WLAN op de Catalyst 3850 Series Switch te configureren.

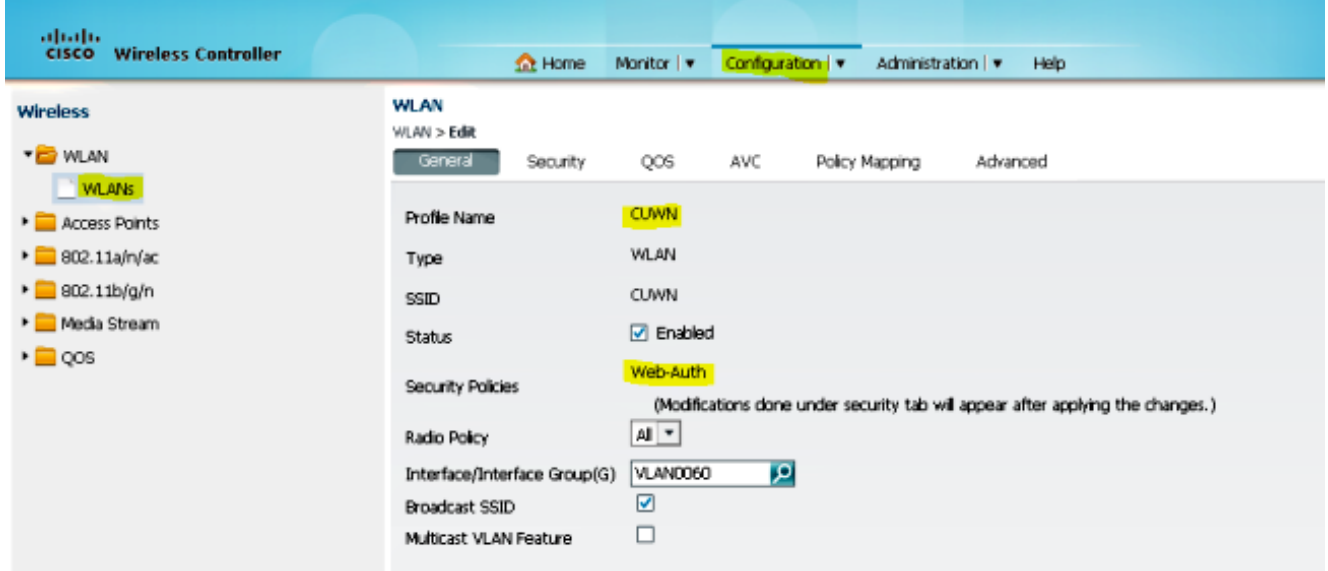

2. Beweeg via **WLAN > WLAN Edit > Security > Layer 3-enabled webverificatie** om Layer 3 Security te configureren.

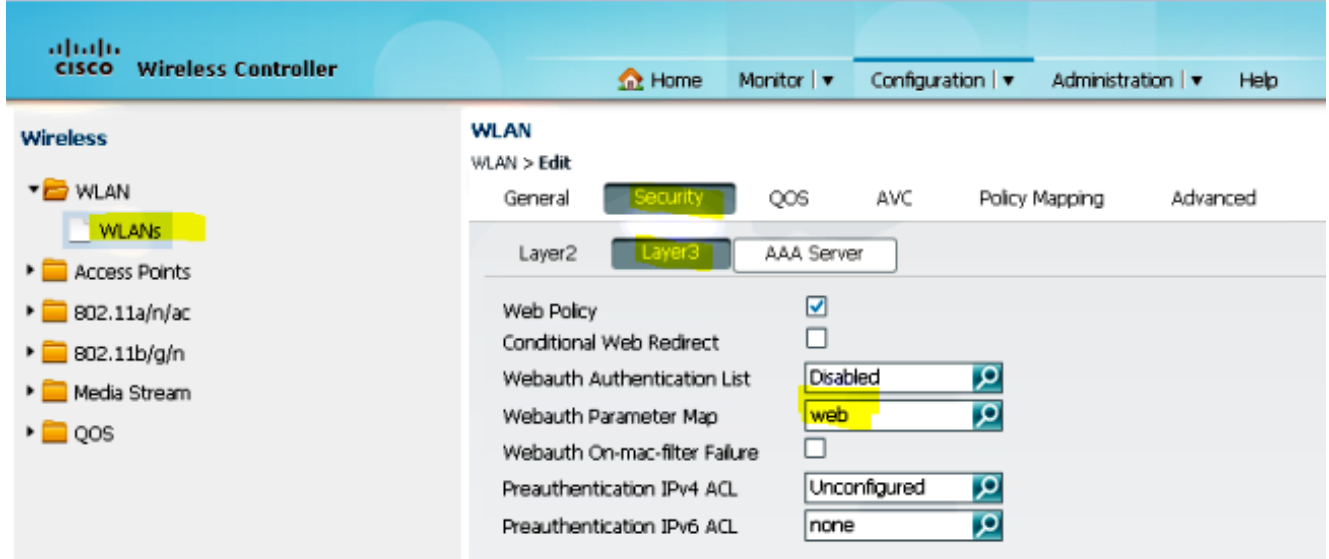

3. Voeg het WLC IP-adres van 5508 Series toe als anker onder de WLAN-configuratie voor mobiliteitsankers

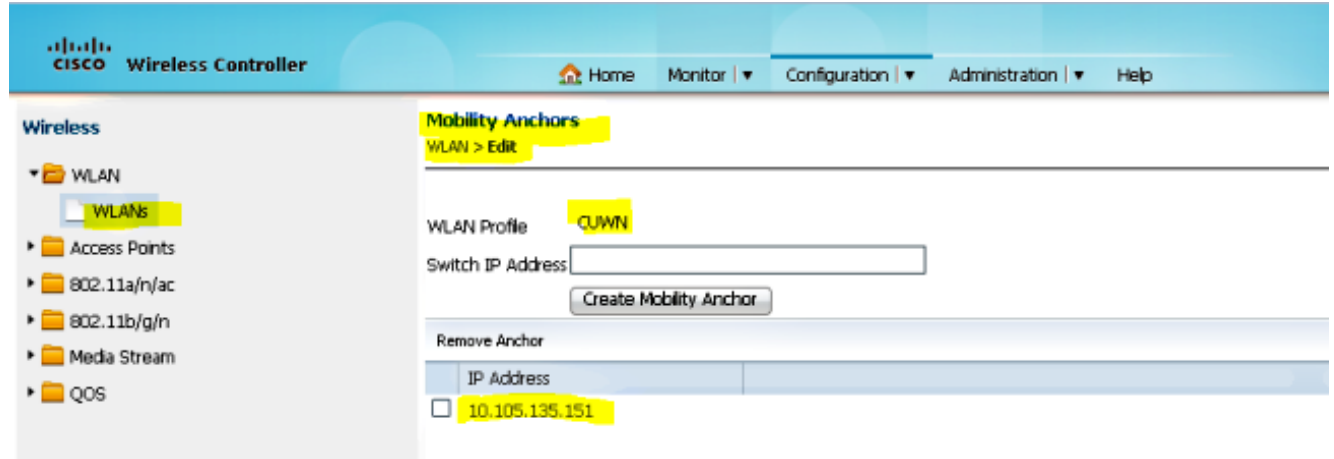

## Verifiëren

Gebruik deze sectie om te controleren of uw configuratie goed werkt.

Sluit de client aan op het WLAN Unified Wireless Network (CUWN). Hier is de werkstroom:

- 1. De client ontvangt een IP-adres.
- 2. De client opent een browser en heeft toegang tot elke website.
- 3. Het eerste TCP-pakket dat door de client wordt verzonden, wordt gekaapt door de WLC, en de WLC onderschept en verstuurt de Webauth-pagina.
- 4. Als DNS goed is geconfigureerd, krijgt de client de Webauth-pagina.
- 5. De client moet de gebruikersnaam/het wachtwoord opgeven om te worden geverifieerd.
- 6. Na succesvolle verificatie wordt de client omgeleid naar de oorspronkelijke toegangspagina.

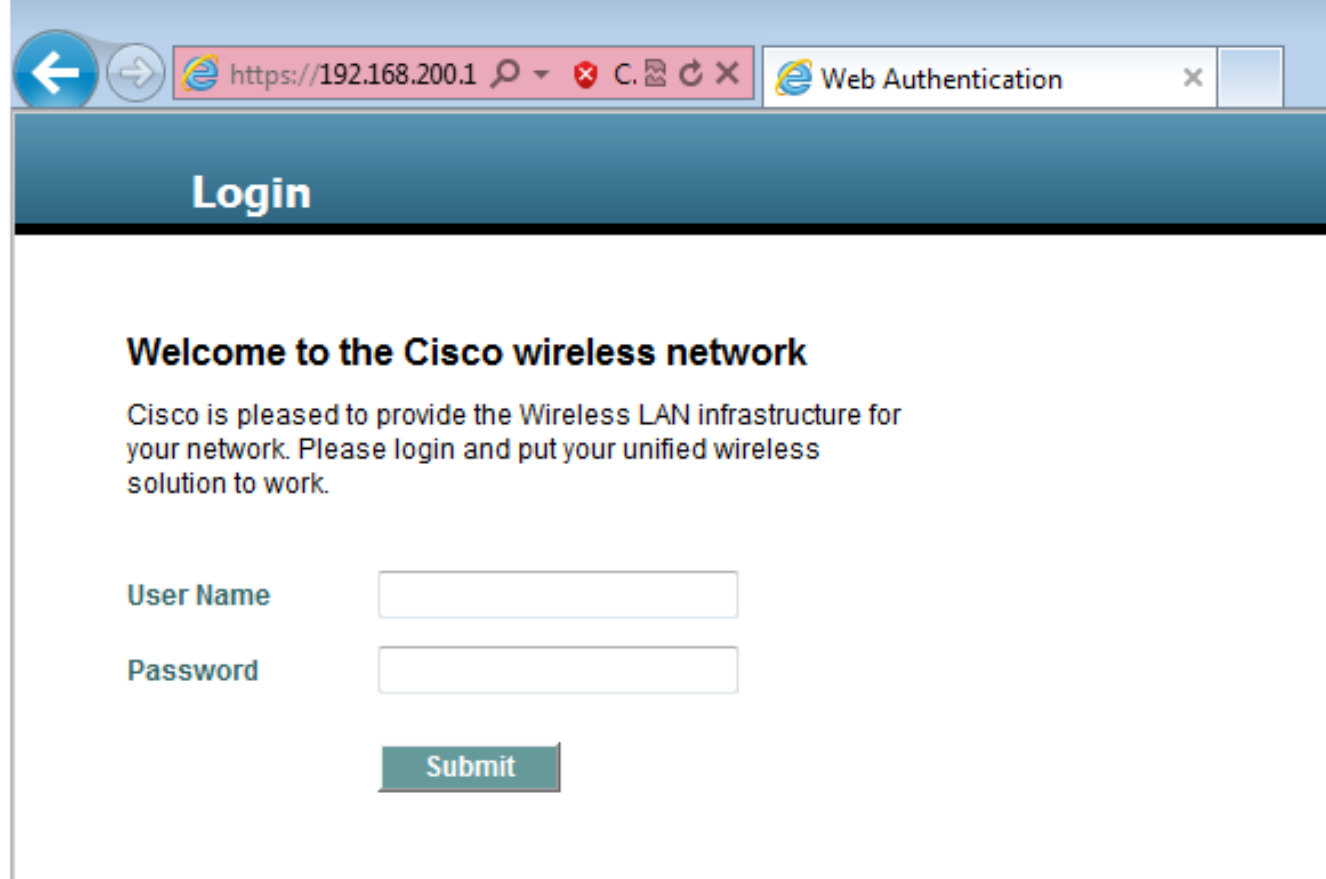

7. Nadat de client de juiste referenties heeft opgegeven, gaat de client over op de auth.

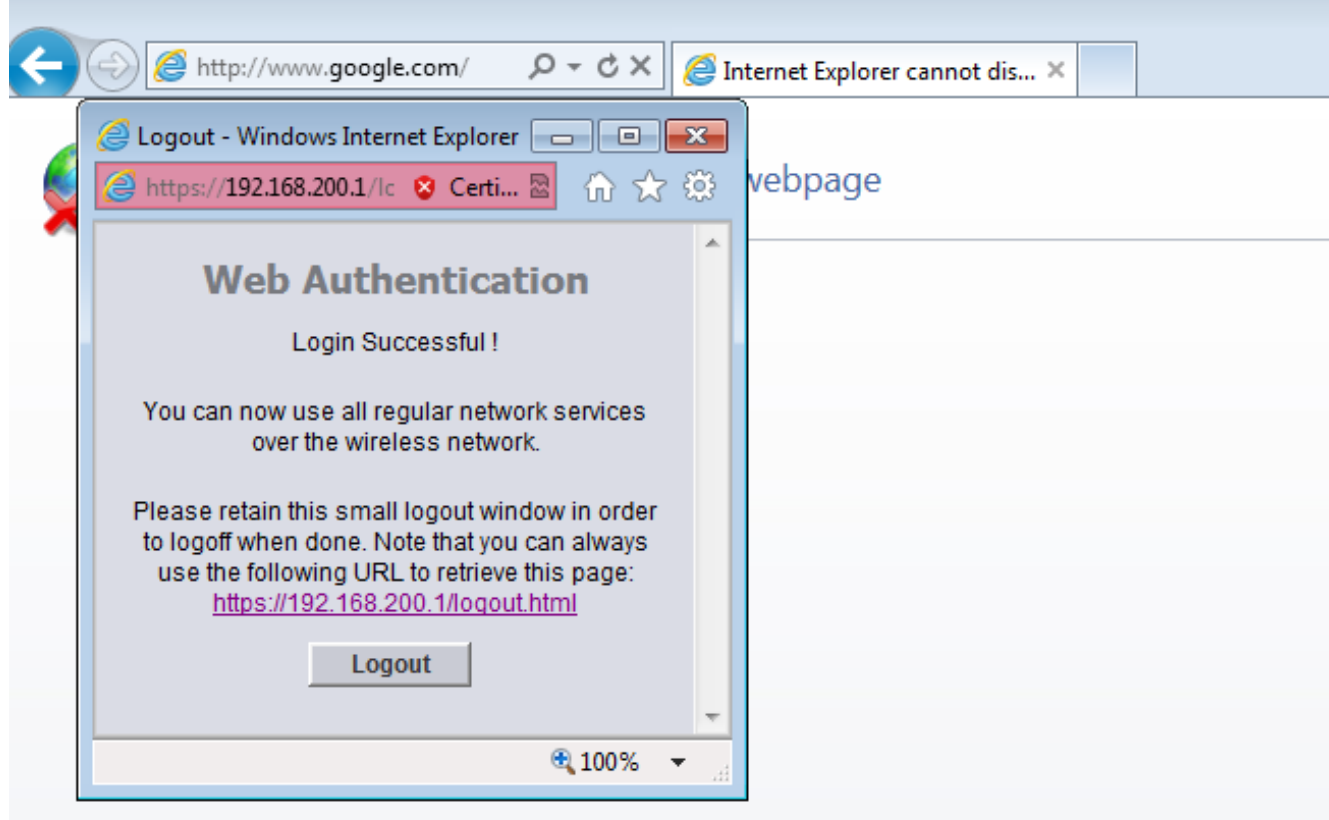

Problemen oplossen

Om uw configuratie problemen op te lossen, voer deze debugs in op de 5508 Series WLC, die fungeert als Gastanker:

**Debug Client**

**Debug web-auth redirect enable mac**

Hierna volgt een voorbeeld:

#### **Debug Client 00:17:7C:2F:B6:9A Debug web-auth redirect enable mac 00:17:7C:2F:B6:9A**

show debug

MAC Addr 1.................................. 00:17:7C:2F:B6:9A

Debug Flags Enabled: dhcp packet enabled. dot11 mobile enabled. dot11 state enabled dot1x events enabled. dot1x states enabled. FlexConnect ft enabled. pem events enabled. pem state enabled. CCKM client debug enabled. webauth redirect enabled.

#### **\*mmMaListen: May 19 13:36:34.276: 00:17:7c:2f:b6:9a Adding mobile on Remote AP 00:00:00:00:00:00(0)**

\*mmMaListen: May 19 13:36:34.277: 00:17:7c:2f:b6:9a override for default ap group, marking intgrp NULL \*mmMaListen: May 19 13:36:34.277: 00:17:7c:2f:b6:9a Applying Interface policy on Mobile, role Unassociated. Ms NAC State 2 Quarantine Vlan 0 Access Vlan 0

\*mmMaListen: May 19 13:36:34.277: 00:17:7c:2f:b6:9a Re-applying interface policy for client

**\*mmMaListen: May 19 13:36:34.277: 00:17:7c:2f:b6:9a 0.0.0.0 START (0) Changing IPv4 ACL 'none' (ACL ID 255) ===> 'none' (ACL ID 255) --- (caller apf\_policy.c:2219)** \*mmMaListen: May 19 13:36:34.277: 00:17:7c:2f:b6:9a 0.0.0.0 START (0) Changing IPv6 ACL 'none' (ACL ID 255) ===> 'none' (ACL ID 255) --- (caller apf\_policy.c:2240) \*mmMaListen: May 19 13:36:34.277: 00:17:7c:2f:b6:9a apfApplyWlanPolicy: Apply WLAN Policy over PMIPv6 Client Mobility Type \*mmMaListen: May 19 13:36:34.277: 00:17:7c:2f:b6:9a override from intf group to an intf for roamed client - removing intf group from mscb

\*mmMaListen: May 19 13:36:34.277: 00:17:7c:2f:b6:9a 0.0.0.0 AUTHCHECK (2) Change state to L2AUTHCOMPLETE (4) last state AUTHCHECK (2)

#### **Change state to DHCP\_REQD (7) last state L2AUTHCOMPLETE (4)**

```
*mmMaListen: May 19 13:36:34.277: 00:17:7c:2f:b6:9a Resetting web IPv4 acl from
255 to 255
*mmMaListen: May 19 13:36:34.277: 00:17:7c:2f:b6:9a Resetting web IPv4 Flex acl
from 65535 to 65535
*mmMaListen: May 19 13:36:34.277: 00:17:7c:2f:b6:9a Stopping deletion of Mobile
Station: (callerId: 53)
*mmMaListen: May 19 13:36:34.277: 00:17:7c:2f:b6:9a 0.0.0.0 DHCP_REQD (7) Adding
Fast Path rule type = Airespace AP - Learn IP address
 on AP 00:00:00:00:00:00, slot 0, interface = 1, QOS = 0
 IPv4 ACL ID = 255, IPv
*mmMaListen: May 19 13:36:34.277: 00:17:7c:2f:b6:9a 0.0.0.0 DHCP_REQD (7) Fast Path
rule (contd...) 802.1P = 0, DSCP = 0, TokenID = 15206 Local Bridging Vlan = 60,
Local Bridging intf id = 13
*mmMaListen: May 19 13:36:34.277: 00:17:7c:2f:b6:9a 0.0.0.0 DHCP_REQD (7)
Successfully plumbed mobile rule (IPv4 ACL ID 255, IPv6 ACL ID 255, L2 ACL ID 255)
*mmMaListen: May 19 13:36:34.278: 00:17:7c:2f:b6:9a 0.0.0.0 DHCP_REQD (7) State
Update from Mobility-Incomplete to Mobility-Complete, mobility role=ExpAnchor,
client state=APF_MS_STATE_ASSOCIATED
*mmMaListen: May 19 13:36:34.278: 00:17:7c:2f:b6:9a 0.0.0.0 DHCP_REQD (7)
Change state to DHCP_REQD (7) last state DHCP_REQD (7)
*mmMaListen: May 19 13:36:34.278: 00:17:7c:2f:b6:9a 0.0.0.0 DHCP_REQD (7)
pemAdvanceState2 5807, Adding TMP rule
*mmMaListen: May 19 13:36:34.278: 00:17:7c:2f:b6:9a 0.0.0.0 DHCP_REQD (7)
Replacing Fast Path rule
 type = Airespace AP - Learn IP address
 on AP 00:00:00:00:00:00, slot 0, interface = 1, QOS = 0
IPv4 ACL ID = 255,
*mmMaListen: May 19 13:36:34.278: 00:17:7c:2f:b6:9a 0.0.0.0 DHCP_REQD (7)
Fast Path rule (contd...) 802.1P = 0, DSCP = 0, TokenID = 15206 Local
Bridging Vlan = 60, Local Bridging intf id = 13
*mmMaListen: May 19 13:36:34.278: 00:17:7c:2f:b6:9a 0.0.0.0 DHCP_REQD (7)
Successfully plumbed mobile rule (IPv4 ACL ID 255, IPv6 ACL ID 255, L2 ACL ID 255)
*pemReceiveTask: May 19 13:36:34.278: 00:17:7c:2f:b6:9a Set bi-dir guest tunnel
for 00:17:7c:2f:b6:9a as in Export Anchor role
*pemReceiveTask: May 19 13:36:34.278: 00:17:7c:2f:b6:9a 0.0.0.0 Added NPU entry
of type 9, dtlFlags 0x4
*pemReceiveTask: May 19 13:36:34.278: 00:17:7c:2f:b6:9a Sent an XID frame
*pemReceiveTask: May 19 13:36:34.278: 00:17:7c:2f:b6:9a Set bi-dir guest tunnel
for 00:17:7c:2f:b6:9a as in Export Anchor role
*pemReceiveTask: May 19 13:36:34.278: 00:17:7c:2f:b6:9a 0.0.0.0 Added NPU entry
of type 9, dtlFlags 0x4
*IPv6_Msg_Task: May 19 13:36:34.281: 00:17:7c:2f:b6:9a Pushing IPv6 Vlan Intf
ID 13: fe80:0000:0000:0000:6c1a:b253:d711:0c7f , and MAC: 00:17:7C:2F:B6:9A ,
Binding to Data Plane. SUCCESS !! dhcpv6bitmap 0
*IPv6_Msg_Task: May 19 13:36:34.281: 00:17:7c:2f:b6:9a Calling mmSendIpv6AddrUpdate
for addition of IPv6: fe80:0000:0000:0000:6c1a:b253:d711:0c7f , for MAC:
00:17:7C:2F:B6:9A
*IPv6_Msg_Task: May 19 13:36:34.281: 00:17:7c:2f:b6:9a mmSendIpv6AddrUpdate:4800
Assigning an IPv6 Addr fe80:0000:0000:0000:6c1a:b253:d711:0c7f to the client in
Anchor state update the foreign switch 10.105.135.226
*IPv6_Msg_Task: May 19 13:36:34.281: 00:17:7c:2f:b6:9a Link Local address fe80::
6c1a:b253:d711:c7f updated to mscb. Not Advancing pem state.Current state: mscb
in apfMsMmInitial mobility state and client state APF_MS_STATE_AS
*mmMaListen: May 19 13:36:34.298: 00:17:7c:2f:b6:9a 0.0.0.0 DHCP_REQD (7)
Replacing Fast Path rule
 type = Airespace AP - Learn IP address
 on AP 00:00:00:00:00:00, slot 0, interface = 1, QOS = 0
IPv4 ACL ID = 255,
*mmMaListen: May 19 13:36:34.298: 00:17:7c:2f:b6:9a 0.0.0.0 DHCP_REQD (7)
```
Fast Path rule (contd...)  $802.1P = 0$ , DSCP = 0, TokenID = 15206 Local Bridging Vlan = 60, Local Bridging intf id = 13 \*mmMaListen: May 19 13:36:34.298: 00:17:7c:2f:b6:9a 0.0.0.0 DHCP\_REQD (7) Successfully plumbed mobile rule (IPv4 ACL ID 255, IPv6 ACL ID 255, L2 ACL ID 255) \*pemReceiveTask: May 19 13:36:34.298: 00:17:7c:2f:b6:9a Set bi-dir guest tunnel for 00:17:7c:2f:b6:9a as in Export Anchor role \*pemReceiveTask: May 19 13:36:34.298: 00:17:7c:2f:b6:9a 0.0.0.0 Added NPU entry of type 9, dtlFlags 0x4 \*dtlArpTask: May 19 13:36:34.564: 00:17:7c:2f:b6:9a Static IP client associated to interface vlan60 which can support client subnet. **\*dtlArpTask: May 19 13:36:34.564: 00:17:7c:2f:b6:9a 60.60.60.11 DHCP\_REQD (7) Change state to WEBAUTH\_REQD (8) last state DHCP\_REQD (7)** \*dtlArpTask: May 19 13:36:34.564: 00:17:7c:2f:b6:9a 60.60.60.11 WEBAUTH\_REQD (8) pemAdvanceState2 6717, Adding TMP rule \*dtlArpTask: May 19 13:36:34.564: 00:17:7c:2f:b6:9a 60.60.60.11 WEBAUTH\_REQD (8) Replacing Fast Path rule type = Airespace AP Client - ACL passthru on AP 00:00:00:00:00:00, slot 0, interface = 1, QOS = 0 IPv4 ACL \*dtlArpTask: May 19 13:36:34.564: 00:17:7c:2f:b6:9a 60.60.60.11 WEBAUTH\_REQD (8) Fast Path rule (contd...) 802.1P = 0, **DSCP = 0, TokenID = 15206 Local Bridging Vlan = 60, Local Bridging intf id = 13 \*dtlArpTask: May 19 13:36:34.564: 00:17:7c:2f:b6:9a 60.60.60.11 WEBAUTH\_REQD (8) Successfully plumbed mobile rule (IPv4 ACL ID 255, IPv6 ACL ID 255, L2 ACL ID 255)** \*dtlArpTask: May 19 13:36:34.564: 00:17:7c:2f:b6:9a Plumbing web-auth redirect rule due to user logout \*dtlArpTask: May 19 13:36:34.564: 00:17:7c:2f:b6:9a apfAssignMscbIpAddr:1148 Assigning an Ip Addr 60.60.60.11 to the client in Anchor state update the foreign switch 10.105.135.226 \*dtlArpTask: May 19 13:36:34.565: 00:17:7c:2f:b6:9a Assigning Address 60.60.60.11 to mobile \*pemReceiveTask: May 19 13:36:34.565: 00:17:7c:2f:b6:9a Set bi-dir guest tunnel for 00:17:7c:2f:b6:9a as in Export Anchor role \*pemReceiveTask: May 19 13:36:34.565: 00:17:7c:2f:b6:9a 60.60.60.11 Added NPU entry of type 2, dtlFlags 0x4 \*pemReceiveTask: May 19 13:36:34.565: 00:17:7c:2f:b6:9a Pushing IPv6: fe80:0000:0000:0000:6c1a:b253:d711:0c7f , and MAC: 00:17:7C:2F:B6:9A , Binding to Data Plane. SUCCESS !! \*pemReceiveTask: May 19 13:36:34.565: 00:17:7c:2f:b6:9a Sent an XID frame  $(5508 - MC) >$ (5508-MC) > (5508-MC) >\*DHCP Socket Task: May 19 13:36:44.259: 00:17:7c:2f:b6:9a DHCP received op BOOTREQUEST (1) (len 314,vlan 0, port 1, encap 0xec07) \*DHCP Socket Task: May 19 13:36:44.259: 00:17:7c:2f:b6:9a DHCP (encap type 0xec07) mstype 3ff:ff:ff:ff:ff:ff \*DHCP Socket Task: May 19 13:36:44.259:  $00:17:7c:2f:b6:9a$  DHCP selecting relay 1 control block settings: dhcpServer: 0.0.0.0, dhcpNetmask: 0.0.0.0, dhcpGateway: 0.0.0.0, dhcpRelay: 0.0.0.0 VLAN: 0 \*DHCP Socket Task: May 19  $13:36:44.259: 00:17:7c:2f:b6:9a$  DHCP selected relay 1 -60.60.60.251 (local address 60.60.60.2, gateway 60.60.60.251, VLAN 60, port 1) \*DHCP Socket Task: May 19 13:36:44.260: 00:17:7c:2f:b6:9a DHCP transmitting DHCP REQUEST (3) \*DHCP Socket Task: May 19 13:36:44.260: 00:17:7c:2f:b6:9a DHCP op: BOOTREQUEST, htype: Ethernet, hlen: 6, hops: 1 \*DHCP Socket Task: May 19 13:36:44.260: 00:17:7c:2f:b6:9a DHCP xid: 0xad00ada3 (2902502819), secs: 3072, flags: 0 \*DHCP Socket Task: May 19 13:36:44.260: 00:17:7c:2f:b6:9a DHCP chaddr: 00:17:7c:2f:b6:9a \*DHCP Socket Task: May 19 13:36:44.260: 00:17:7c:2f:b6:9a DHCP ciaddr: 0.0.0.0, yiaddr: 0.0.0.0 \*DHCP Socket Task: May 19 13:36:44.260: 00:17:7c:2f:b6:9a DHCP siaddr: 0.0.0.0,

giaddr: 60.60.60.2 \*DHCP Socket Task: May 19 13:36:44.260: 00:17:7c:2f:b6:9a DHCP requested ip: 60.60.60.11 \*DHCP Socket Task: May 19 13:36:44.260: 00:17:7c:2f:b6:9a DHCP sending REQUEST to 60.60.60.251 (len 358, port 1, vlan 60) \*DHCP Socket Task: May 19 13:36:44.260: 00:17:7c:2f:b6:9a DHCP selecting relay 2 control block settings: dhcpServer: 0.0.0.0, dhcpNetmask: 0.0.0.0, dhcpGateway: 0.0.0.0, dhcpRelay: 60.60.60.2 VLAN: 60 \*DHCP Socket Task: May 19 13:36:44.260: 00:17:7c:2f:b6:9a DHCP selected relay 2 - NONE (server address 0.0.0.0,local address 0.0.0.0, gateway 60.60.60.251, VLAN 60, port 1) \*DHCP Socket Task: May 19 13:36:44.260: 00:17:7c:2f:b6:9a DHCP received op BOOTREPLY (2) (len 308,vlan 60, port 1, encap 0xec00) \*DHCP Socket Task: May 19 13:36:44.261: 00:17:7c:2f:b6:9a DHCP setting server from ACK (server 60.60.60.251, yiaddr 60.60.60.11) \*DHCP Socket Task: May 19 13:36:44.261: 00:17:7c:2f:b6:9a DHCP transmitting DHCP ACK (5) \*DHCP Socket Task: May 19 13:36:44.261: 00:17:7c:2f:b6:9a DHCP op: BOOTREPLY, htype: Ethernet, hlen: 6, hops: 0 \*DHCP Socket Task: May 19 13:36:44.261: 00:17:7c:2f:b6:9a DHCP xid: 0xad00ada3 (2902502819), secs: 0, flags: 0 \*DHCP Socket Task: May 19 13:36:44.261: 00:17:7c:2f:b6:9a DHCP chaddr: 00:17:7c:2f:b6:9a **\*DHCP Socket Task: May 19 13:36:44.261: 00:17:7c:2f:b6:9a DHCP ciaddr: 0.0.0.0, yiaddr: 60.60.60.11 \*DHCP Socket Task: May 19 13:36:44.261: 00:17:7c:2f:b6:9a DHCP siaddr: 0.0.0.0, giaddr: 0.0.0.0 \*DHCP Socket Task: May 19 13:36:44.261: 00:17:7c:2f:b6:9a DHCP server id: 192.168.200.1 rcvd server id: 60.60.60.251 \*webauthRedirect: May 19 13:36:47.678: 0:17:7c:2f:b6:9a- received connection \*webauthRedirect: May 19 13:36:47.680: captive-bypass detection disabled, Not checking for wispr in HTTP GET, client** mac=0:17:7c:2f:b6:9a \*webauthRedirect: May 19 13:36:47.680: 0:17:7c:2f:b6:9a- Preparing redirect URL according to configured Web-Auth type \*webauthRedirect: May 19 13:36:47.680: 0:17:7c:2f:b6:9a- Checking custom-web config for WLAN ID:4 **\*webauthRedirect: May 19 13:36:47.680: 0:17:7c:2f:b6:9a- unable to get the hostName for virtual IP, using virtual IP =192.168.200.1** \*webauthRedirect: May 19 13:36:47.680: 0:17:7c:2f:b6:9a- Global status is enabled, checking on web-auth type \*webauthRedirect: May 19 13:36:47.680: 0:17:7c:2f:b6:9a- Web-auth type Internal, no further redirection needed. Presenting defualt login page to user \*webauthRedirect: May 19 13:36:47.680: 0:17:7c:2f:b6:9a- http\_response\_msg\_body1 is <HTML><HEAD><TITLE> Web Authentication Redirect</TITLE><META http-equiv= "Cache-control" content="no-cache"><META http-equiv="Pragma" content="n \*webauthRedirect: May 19 13:36:47.680: 0:17:7c:2f:b6:9a- http\_response\_msg\_body2 is "></HEAD></HTML> **\*webauthRedirect: May 19 13:36:47.680: 0:17:7c:2f:b6:9a- parser host is www.facebook.com** \*webauthRedirect: May 19 13:36:47.680: 0:17:7c:2f:b6:9a- parser path is / **\*webauthRedirect: May 19 13:36:47.680: 0:17:7c:2f:b6:9a- added redirect=, URL is now https://192.168.200.1/login.html?**

**\*webauthRedirect: May 19 13:36:47.680: 0:17:7c:2f:b6:9a- str1 is now https://192.168.200.1/login.html?redirect=www.facebook.com/** \*webauthRedirect: May 19 13:36:47.680: 0:17:7c:2f:b6:9a- clen string is Content-Length: 312

**\*webauthRedirect: May 19 13:36:47.680: 0:17:7c:2f:b6:9a- Message to be sent is HTTP/1.1 200 OK Location: https://192.168.200.1/login.html?redirect=www.facebook.com/**

**Content-Type: text/html Content-Length: 312**

<HTML><HEAD \*webauthRedirect: May 19 13:36:47.680: 0:17:7c:2f:b6:9a- send data length=448 \*webauthRedirect: May 19 13:36:47.680: 0:17:7c:2f:b6:9a- Web-auth type External, but unable to get URL \*webauthRedirect: May 19 13:36:47.681: 0:17:7c:2f:b6:9a- received connection \*emWeb: May 19 13:36:48.731: SSL Connection created for MAC:0:17:7c:2f:b6:9a \*webauthRedirect: May 19 13:36:51.795: 0:17:7c:2f:b6:9a- received connection \*webauthRedirect: May 19 13:36:51.795: captive-bypass detection disabled, Not checking for wispr in HTTP GET, client mac=0:17:7c:2f:b6:9a \*webauthRedirect: May 19 13:36:51.795: 0:17:7c:2f:b6:9a- Preparing redirect URL according to configured Web-Auth type \*webauthRedirect: May 19 13:36:51.796: 0:17:7c:2f:b6:9a- Checking custom-web config for WLAN ID:4 \*webauthRedirect: May 19 13:36:51.796: 0:17:7c:2f:b6:9a- unable to get the hostName for virtual IP, using virtual IP =192.168.200.1 \*webauthRedirect: May 19 13:36:51.796: 0:17:7c:2f:b6:9a- Global status is enabled, checking on web-auth type \*webauthRedirect: May 19 13:36:51.796: 0:17:7c:2f:b6:9a- Web-auth type Internal, no further redirection needed. Presenting defualt login page to user \*webauthRedirect: May 19 13:36:51.796: 0:17:7c:2f:b6:9a- http\_response\_msg\_body1 is <HTML><HEAD><TITLE> Web Authentication Redirect</TITLE><META http-equiv= "Cache-control" content="no-cache"><META http-equiv="Pragma" content="n \*webauthRedirect: May 19 13:36:51.796: 0:17:7c:2f:b6:9a- http\_response\_msg\_body2 is "></HEAD></HTML> \*webauthRedirect: May 19 13:36:51.796: 0:17:7c:2f:b6:9a- parser host is www.facebook.com \*webauthRedirect: May 19 13:36:51.796: 0:17:7c:2f:b6:9a- parser path is /favicon.ico \*webauthRedirect: May 19 13:36:51.796: 0:17:7c:2f:b6:9a- added redirect=, URL is now https://192.168.200.1/login.html? \*webauthRedirect: May 19 13:36:51.796: 0:17:7c:2f:b6:9a- str1 is now https://192.168.200.1/login.html?redirect=www.facebook.com/favicon.ico \*webauthRedirect: May 19 13:36:51.796: 0:17:7c:2f:b6:9a- clen string is Content-Length: 323 \*webauthRedirect: May 19 13:36:51.796: 0:17:7c:2f:b6:9a- Message to be sent is HTTP/1.1 200 OK Location: https://192.168.200.1/login.html?redirect=www.facebook.com/favicon.ico Content-Type: text/html Content-Length: 323 \*webauthRedirect: May 19 13:36:51.796: 0:17:7c:2f:b6:9a- send data length=470 \*webauthRedirect: May 19 13:36:51.796: 0:17:7c:2f:b6:9a- Web-auth type External, but unable to get URL \*DHCP Socket Task: May 19 13:37:03.905: 00:17:7c:2f:b6:9a DHCP received op BOOTREQUEST (1) (len 308,vlan 0, port 1, encap 0xec07) \*DHCP Socket Task: May 19 13:37:03.905: 00:17:7c:2f:b6:9a DHCP (encap type 0xec07) mstype 3ff:ff:ff:ff:ff:ff \*DHCP Socket Task: May 19 13:37:03.905: 00:17:7c:2f:b6:9a DHCP selecting relay 1 control block settings: dhcpServer: 60.60.60.251, dhcpNetmask: 255.255.255.0, dhcpGateway: 60.60.60.251, dhcpRelay: 60.60.60.2 VLAN: 60

```
ewaURLHook: Entering:url=/login.html, virtIp = 192.168.200.1, ssl_connection=1,
secureweb=1
```

```
*emWeb: May 19 13:38:35.199: WLC received client 0:17:7c:2f:b6:9a request for
Web-Auth page /login.html
*emWeb: May 19 13:38:35.199: WLC received client 0:17:7c:2f:b6:9a request for
Web-Auth page /login.html
*emWeb: May 19 13:38:47.215:
ewaURLHook: Entering:url=/login.html, virtIp = 192.168.200.1, ssl_connection=1,
secureweb=1
*ewmwebWebauth1: May 19 13:38:47.216: 00:17:7c:2f:b6:9a Username entry (surbg)
created for mobile, length = 5
*ewmwebWebauth1: May 19 13:38:47.216: 00:17:7c:2f:b6:9a Username entry (surbg)
created in mscb for mobile, length = 5
*ewmwebWebauth1: May 19 13:38:47.216: 00:17:7c:2f:b6:9a 60.60.60.11 WEBAUTH_REQD
(8) Change state to WEBAUTH_NOL3SEC (14) last state WEBAUTH_REQD (8)
*ewmwebWebauth1: May 19 13:38:47.216: 00:17:7c:2f:b6:9a apfMsRunStateInc
*ewmwebWebauth1: May 19 13:38:47.216: 00:17:7c:2f:b6:9a 60.60.60.11 WEBAUTH_NOL3SEC
(14) Change state to RUN (20) last state WEBAUTH_NOL3SEC (14)
*ewmwebWebauth1: May 19 13:38:47.216: 00:17:7c:2f:b6:9a Session Timeout is 0 -
not starting session timer for the mobile
*ewmwebWebauth1: May 19 13:38:47.216: 00:17:7c:2f:b6:9a 60.60.60.11 RUN (20)
Reached PLUMBFASTPATH: from line 6605
*ewmwebWebauth1: May 19 13:38:47.216: 00:17:7c:2f:b6:9a 60.60.60.11 RUN (20)
Replacing Fast Path rule
```
 **type = Airespace AP Client** on AP 00:00:00:00:00:00, slot 0, interface = 1, QOS = 0

IPv4 ACL ID =  $255$ , IPv6 ACL ID =

Hier is de client-side pakketopname.

De client krijgt het IP-adres.

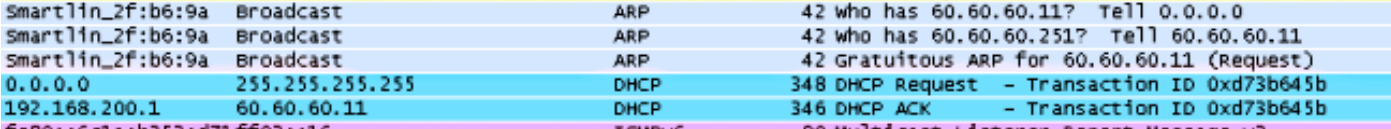

De client opent een browser en typt www.facebook.com.

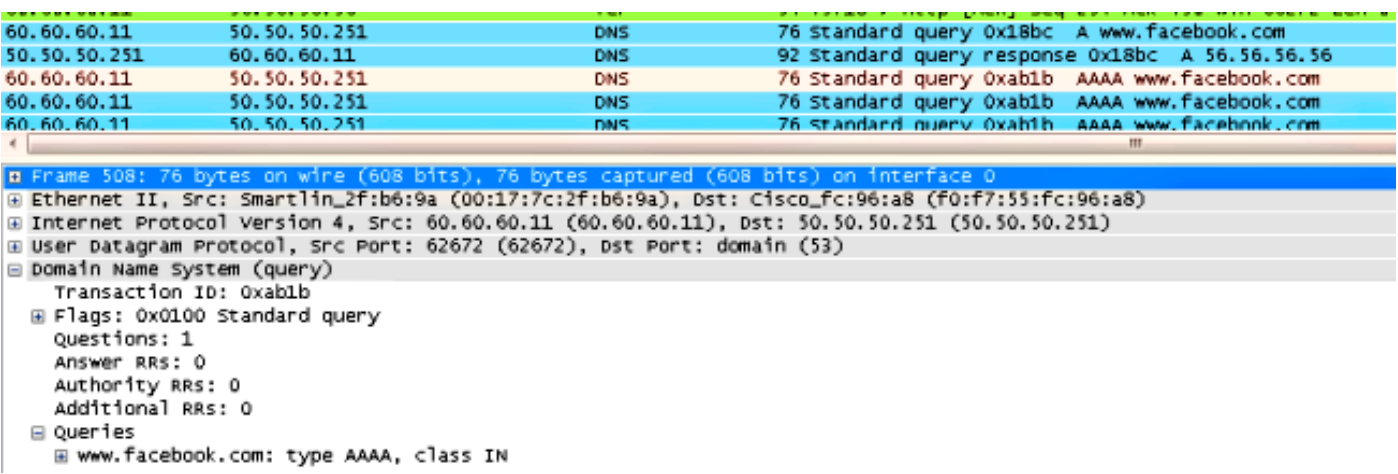

De WLC onderschept het eerste TCP-pakket van de client en drukt op het virtuele IP-adres en de interne Webauth-pagina.

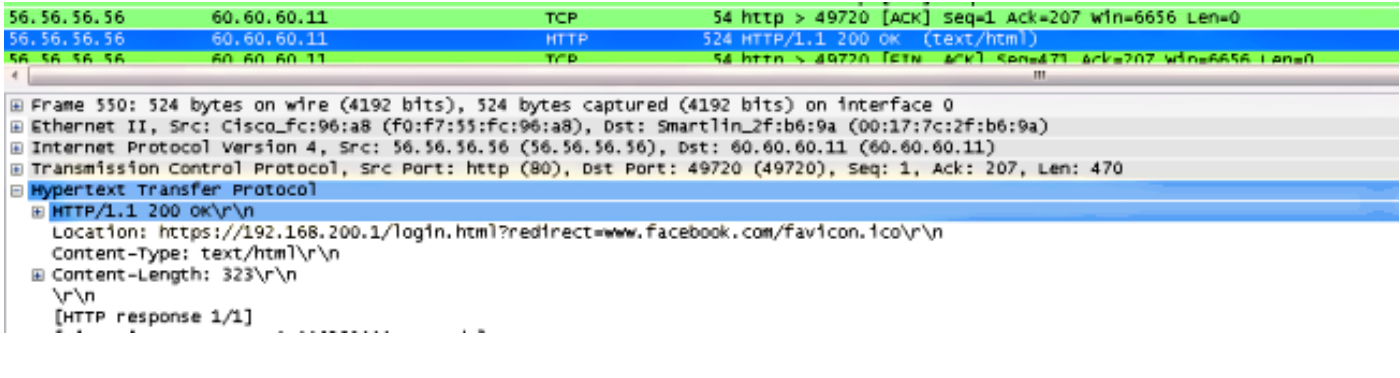

Na succesvolle webverificatie wordt de rest van de werkstroom voltooid.

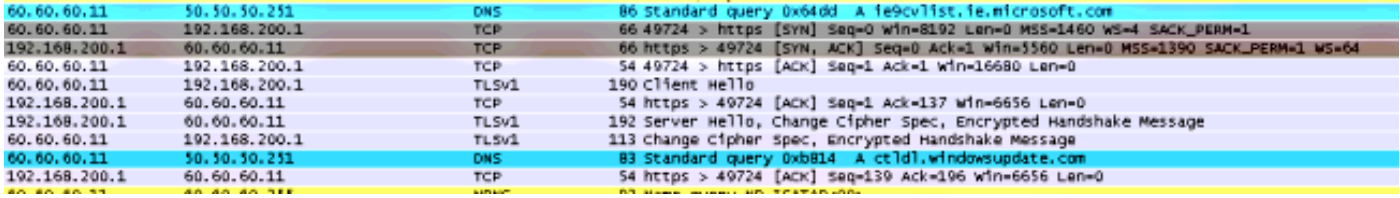

### Over deze vertaling

Cisco heeft dit document vertaald via een combinatie van machine- en menselijke technologie om onze gebruikers wereldwijd ondersteuningscontent te bieden in hun eigen taal. Houd er rekening mee dat zelfs de beste machinevertaling niet net zo nauwkeurig is als die van een professionele vertaler. Cisco Systems, Inc. is niet aansprakelijk voor de nauwkeurigheid van deze vertalingen en raadt aan altijd het oorspronkelijke Engelstalige document (link) te raadplegen.